## **Order Entry**

### **Placing Orders**

- 1. Select Patient
- 2. Click on Orders

### **Order Sets**

Order Sets are defined for services, click on the plus next to the heading to select from a list.

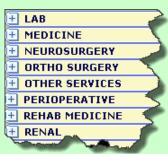

**IMPORTANT** Use order sets for **Blood Transfusions** and **Insulin** orders

#### Do not select the checkbox on a colored area - it will select ALL items

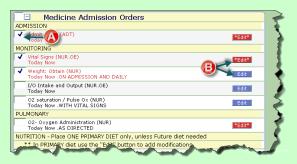

- A. Click on the checkbox next to the order(s) you would like to submit.
- B. \*Edit\* = mandatory fields must be completed within that order (if selected).
  - Edit = no required fields.

### **Order Search**

All other orders Orders Medications/IV Meds

1. Select order type

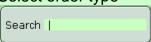

2. Search for order name

#### **Search Tips:**

#### Radiology orders:

- **XR** = X-Ray
- CT = CT Scan
- **US** =Ultrasound
- MR = MRI
- 3. Locate your order, click on it Order CMP- Compre
- 4. Click on Select to add it to the list
- 5. When you have finished selecting your order(s), click on save
- 6. Enter your four digit PIN

- Date fields: T+ 2 (any number) will enter the date in 2 days.
- **Directions**: you can define the specific day(s) for an order by using the first 2 letters of the day ex: MoWeFr = Mon, Wed, Fri
  - o For medications, directions are ahr
  - o For labs, directions are **qh**
- **STAT medication**: change **Sch** field to STA (stat)

### **Order Management**

- 1. Click on the order (will highlight **GREEN**)
  - When placing orders, if the writing is still in green, it hasn't been finalized and it can be "undone"
  - **Discontinue** current orders
  - Review-to acknowledge MS orders
  - Renew orders about to expire
  - Hold/Resume (see below)

### **Hold/Delay Medication**

**HOLD Medication** stops administration during the defined period of time.

1. Select medication and click on Resume

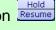

Undo

Stop

Review

Renew

Hold Resume

- 2. Fill out Hold start Date/time and Resume Date/Time
- 3. Click on
- 4. Medication will automatically resume at the defined time. If you want to resume early, click on Resume

### Delay postpones administration.

Place the order. "DELAY Meds for Procedure"

### **Transfer**

When a patient is changing level of care, Medication Reconciliation needs to be completed.

- 1. Click on Orders and place the TRANSFER order. When the bed is procured proceed with the orders reconciliation
- 2. Click on Transfer

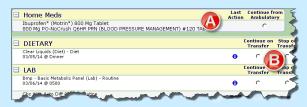

- A. Under Home Meds, decide if you would like to continue any of the previously held home medications.
- B. Under every other heading, you must choose to Continue on Transfer or Stop on Transfer
- 3. Add any new orders by clicking on Add Orders
- 4. Click on Transfer

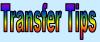

- ★ If the Transfer button doesn't light up, check to see what windows are open. Close back to Summary screen and try again.
- $\star$  If you click on  $\stackrel{\circ \kappa}{\longrightarrow}$  and get this message,

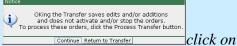

**Return to Transfer** 

# Medication Reconciliation (con't)

### **Undefined Medication**

Click on Meds and type the name that you would like to add to the At Home List (ex: BLUE PILL).

Click on Undefined Med

### **No At Home Medications**

If a patient indicates they take no medications, the Med Reconciliation should reflect that.

- No active medications can be on their Home Meds list. If there are old medications, DC all of them.
- 2. Click on Meds and select

Additional Functions
Run Interaction Checking
Set Profile to "No Medications"
Set Profile to "Unable to Obtain Meds"
Remove No Meds/Unable to Obtain Meds

3. Select the correct message

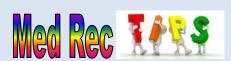

If you click on the word **Action** in the column header, the choice you select will be applied to all blank cells.

Indicates a medication "Needs attention". Click on the symbol to open up the detail

Make sure if you are adding a medication to the at home list that you change the Action to **Reported** 

## **Discharge**

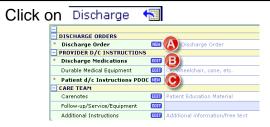

- A. Discharge Order (alerts Discharge Planning) Click on to place the order
- **B.** Discharge Medications (*Med Rec*)
  - Click on [IIII]
  - Home Med List
    - Cont= "as you were"
    - Stop: = Discontinue
    - Renew = write a script
  - Inpatient Meds
    - If you would like to write an Rx for one of the orders, click on **☑Convert**
  - Write New Prescriptions

Meds

C. Discharge Instructions

| NEW                                                       | <ul><li>select your D/C</li><li>Instruction</li><li>Template</li></ul> |
|-----------------------------------------------------------|------------------------------------------------------------------------|
| *                                                         | mandatory field                                                        |
| O Home O Skilled Nursin O Rehab (inclu)                   | one choice from the list                                               |
| Temp>101F/38.3C for<br>Chest pain<br>Pain-more or unreli- | Pick list, select as many as you would like                            |
| (may)(may\oot)                                            | left click is positive, right click is negative                        |
| ¥                                                         | free text                                                              |
|                                                           | date                                                                   |

- D. Finalize Discharge
  - Sign document
  - Click on Rx/Orders
  - Print Patient Package:

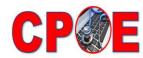

Computerized Provider Order Entry
Changing Patient Outcomes Electronically

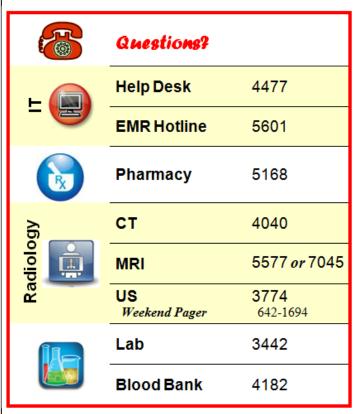

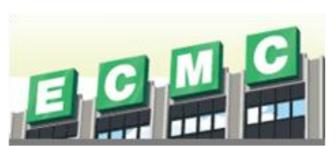

Updated June, 2014

### **Admission**

### **Medication Reconciliation**

**1.** Review Allergies (*in the patient header*)

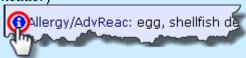

- 2. Reconcile Meds it to review their at-
- 3. DC/Cancel

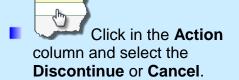

- 4. Add New Medications to the list
  - Click on Meds to add New Medications
  - Search for medication name
  - Select and change the **Action** column to *Reported*
  - Click on select to add to the list
- 5. Click on Save
  - Review changes and click on File and Refresh
- Hold or Continue Medications for Admission
  - Click in the Action column and choose Hold or Continue from Amb Queue

This process takes the place of the paper Medication Reconciliation sheet that is sent to Pharmacy